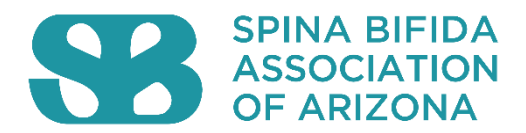

## PLEASE REGISTER YOUR SUPPORT FOR SB 1032 IN THE "REQUEST TO SPEAK" SYSTEM

## How to Use the "Request to Speak" System at the Arizona State Legislature

The Request to Speak system gives individuals an effective way to show their lawmakers how they feel about specific legislation. By registering your position on a bill, your support (or opposition) becomes part of the official record, which legislators can reference electronically before they vote. *Please note that while the name "Request to Speak" suggests otherwise, using the RTS system does not mean you actually have to speak in support or opposition for a bill in a committee hearing. In fact, you don't even have to be physically present at the hearing in order to register your position—the RTS allows you to electronically weigh in on the bill.*

## Steps for Creating Your Account

 $\overline{a}$ 

NOTE: While online registration is now available for new users, if you are signing up for a new account, you must physically go to the Capitol (or state offices in Tucson) to verify your account information. If you are unable to travel to the Capitol and need assistance creating your account, please contact Jay Dashefsky [\(jaydashef@hotmail.com\)](mailto:jaydashef@hotmail.com).

*Here's how to set up a new account:* Go to [https://apps.azleg.gov/Account/SignOn?ReturnUrl=%2f](https://cts.vrmailer1.com/click?sk=aC4MB2JgJjBJy_2ZSAPYF5LJrVEQpJO_hC5nm-svKVZQ=/aHR0cHM6Ly9hcHBzLmF6bGVnLmdvdi9BY2NvdW50L1NpZ25Pbj9SZXR1cm5Vcmw9JTJm/FmW53eOORD_bMIKKepQhKA==&merge_field_type=(?x-mi:(?%3C=href=)%5b%5Cs%5d*%5b%27%22%5d(?%3Curl%3E%5b%5E%7B%27%22%5d.+?)%5b%27%22%5d))

- 1. Click "Create An Account;"
- 2. Input your information in the required fields;
- 3. Submit to create your account;
- 4. Save your sign-in information for future reference;

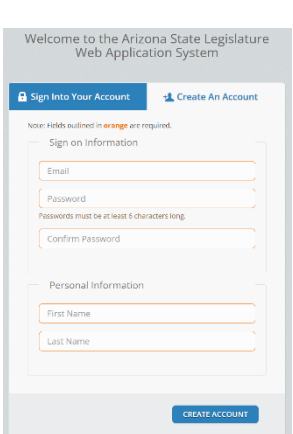

5. Verify your account in person at the Arizona State Capitol or state offices in Tucson. If you are unable to travel to the Capitol and need assistance creating your account, please contact Jay Dashefsky [\(jaydashef@hotmail.com\)](mailto:jaydashef@hotmail.com).

\*If you have an existing RTS account that you set up and used in prior sessions, it should still be active. If you have forgotten your password, simply click "Forgot your password?" and follow the directions provided.

## Using RTS to Register Support for SB 1032

Once your RTS account has been created and verified at the State Capitol, you can immediately begin using the system. Once signed in, follow these steps:

1. Click on "Request to Speak" and then "New Request" on the left-hand side of your web browser;

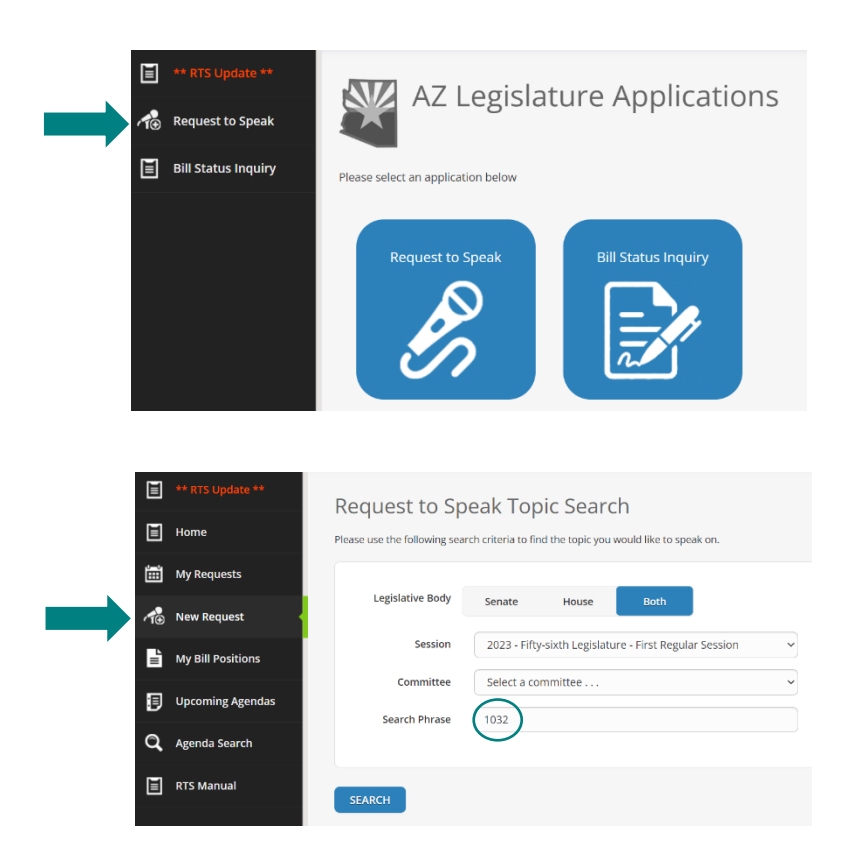

- 2. Type in "1032" in the "Search Phrase" bar and hit "SEARCH."
- 3. SB 1032 (developmental disabilities; spina bifida) will appear at the bottom of the screen. Click "ADD REQUEST."

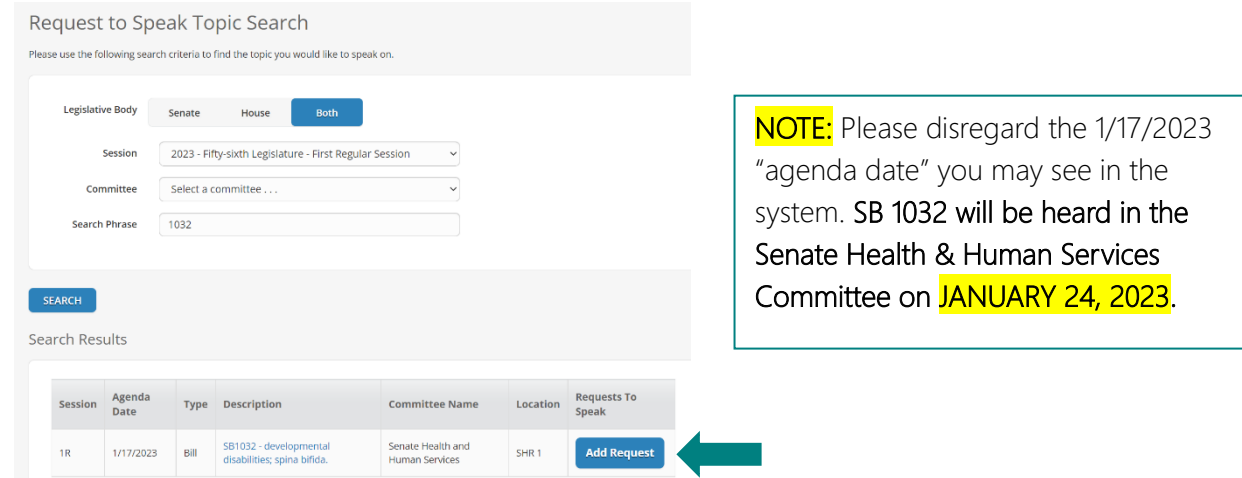

4. Register your position on the bill (if you are so inclined, you can also add comments expressing strong support, urging legislators to support the bill, etc). Then hit "SUBMIT."

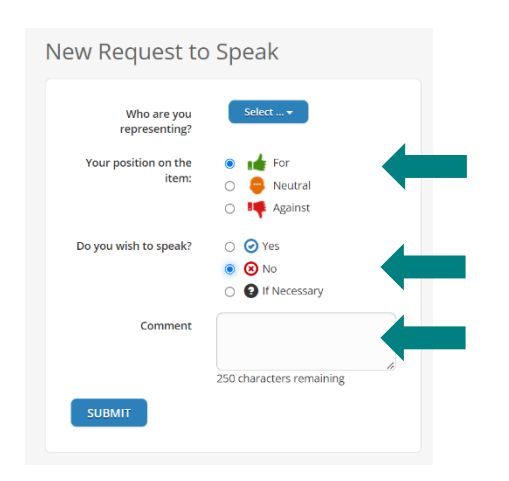

5. You've formally registered your support for SB 1032. THANK YOU!